## **جامعة تكريت - كلية التربية للبنات**

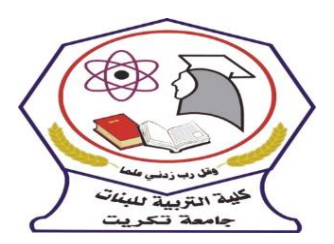

**قسم الكيمياء**

**المرحلة : الثانية اسم المقرر : الحاسبات**

**الفصل االول : م2 - )) مكونات نافذة البرنامج Word Microsoft))**

**مدرس المادة : م. اريج علي حسين الرشيد**

**areej.ali@tu.edu.iq : االلكتروني البريد**

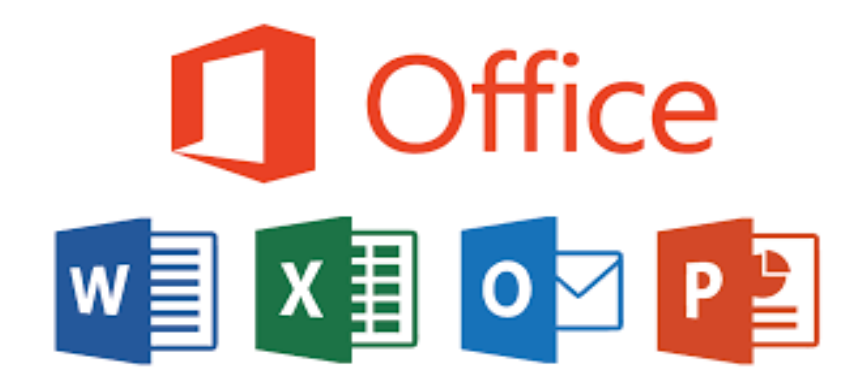

## **الفصل االول**

## **المحاضرة 2 : مكونات نافذة البرنامج Word Microsoft**

**-2 1 شريط العنوان Bar Title**

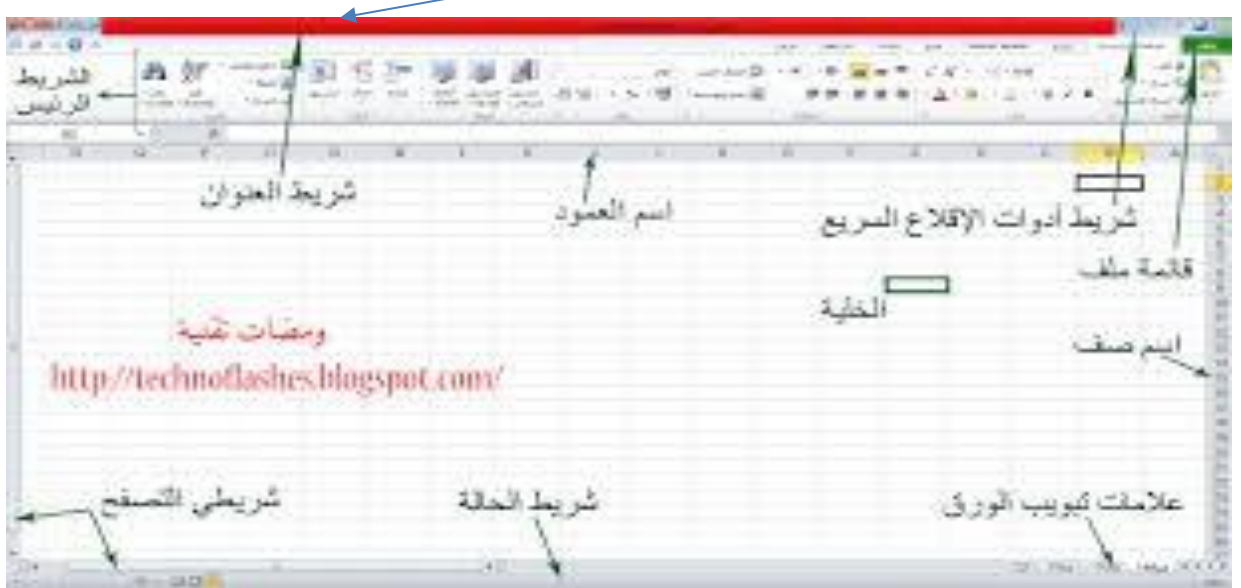

وسمي شريط العنوان لأنه يحتوي على عنوان البرنامج المفتوح وكذلك على زري التصـغير والتكبير والاغلاق بالإضافة الى امكانية وضع شريط ادوات الوصول السريع ( الذي يحتوي على ايقونات الحفظ والتراجع والفتح وغيرها من ادوات التي يتحكم بها المستخدم ) .

**2-2 شريط القوائم Bar Minus**

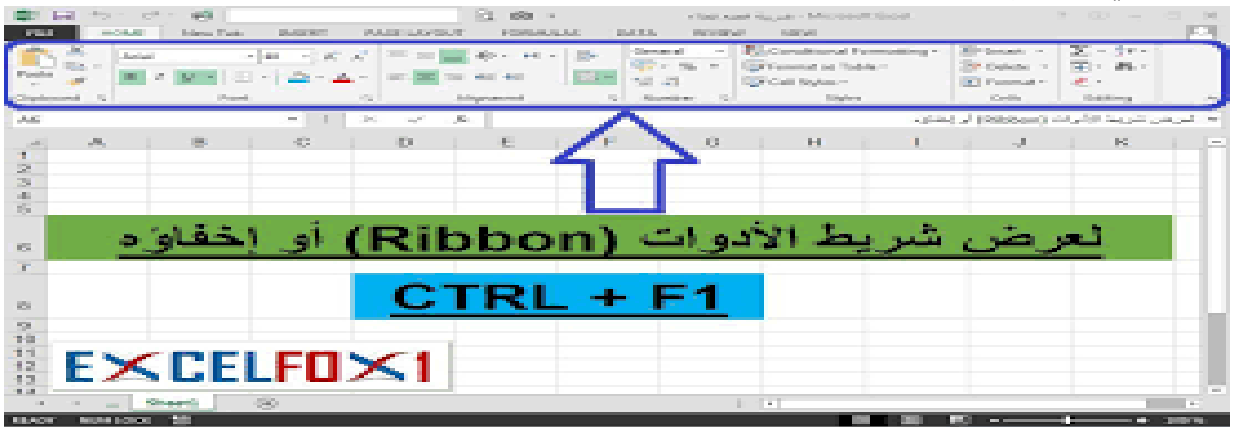

يحتوي شـــريط القوائم على عدة قوائم منها ( ملفfile ، عرض View …. الخ )حيث يتم عرض محتويات كل قائمة على شكل شربط يظهر في اعلى الشاشة يوفر للمستخدم معظم الادوات اللازمة اضافة الى ادوات اخرى نظهر عند الحاجة اليها او تبعا للمهمة التي تقوم بها هذا يعني تقليل الازدحام على الشـاشـة وسـهولة الوصول الي الادوات السربعة .

**3-2 شريط االدوات Bar Tools**

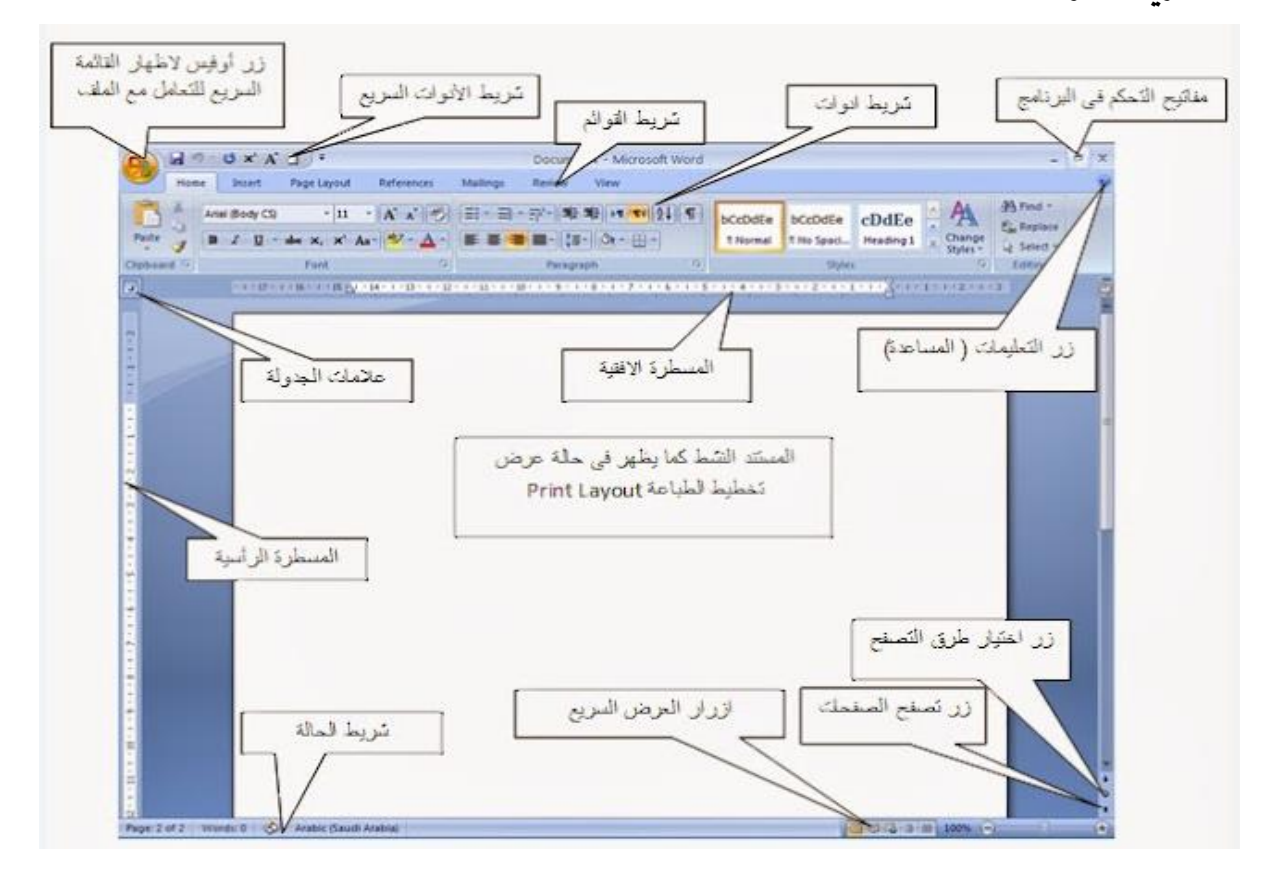

ويكون متغيرا حسب اختيار القائمة من قبل المستخدم وفيما يلي اشكال اشرطة كل قائمة من القوائم :– -: Home شريط التبويب او قائمة الصفحة الرئيسية -: Home

ويحتوي شـــريط الصــــفحة الرئيســــية على الحافظةclipboard ، خط font، محاذاة paragraph، انماط . Editing تحرير Editing

-2 شريط تبويب او قائمة ادراج Insert:-

وبحتوي شريط قائمة ادراج على الايعازات جداول Tables، رسومات توضـيحية Illustrations، صـفحات Pages، ربط Links، راس وتذليل الصفحة Header &Footer ، ، نص Text، رموز symbols . –: page layout حسن المناب تخطيط الصفحة نقاء بالمعنو بويب او قائمة تخطيط الصفحة -:

يحتوي شــــربط قائمة تخطيط الصـــــفحة على نســــقThemes ، اعداد الصـــــفحة page setup، خلفية ن اكلةBackground page ، فقعه Paragraph ، تعتيب Arrange . -+ شريط تبويب او قائمة المراجع References :-يحتوي شريط قائمة المراجع References على جدول المحتويات Table of contents ،الحواشي السفلية Footnotes ، ن شعنجع ون ىبمسمممممت Bibliography & Citations ، تسممممشيمت تهضمممميلية Captions ، الفهرس Index 5- شريط تبويب او قائمة مراسلات Mailings :-يحتوي شــريط قائمة مراســلات Mailings على انشــاء مغلفات وتسـميات Create ، بدء دمج المراســلات Start Mail Merge ، كتابة الحقول وادراجها Write & Insert fields ، معاينة النتائج Preview ، . finish ، الانهاء Results - شريط تيويب او قائمة مراجعةReview: يحتوي شـــريط قائمة مراجعة Review على تدقيق Proofing ، لغة Language ،تعليقات Comments ،تبييعنت Changes ، فقمصوة Compare ، حشمعة Protect ،تألقب Tracking . −1 شربط تبويب او قائمة عرضview :− يحتوى شــربط قائمة عرض على طرق عرض المســتندات Document Views ، اظهار Show ، تكبير وتصغير Zoom ،نافذة Windows ، وحدات الماكرو Macros .

**4-2 شريط التمرير العمودي واالفقي Bar Scroll** وهو الشـريط الذي من خلاله يتم تمرير البيانات التي يصـعب رؤيتها من خلال الشـاشـة بسـبب كثرة البيانات المدونة في المستند .

> **5-**2 **شريط قائمة ملف )File )** سيتم شرحه بالتفصيل في المحاضرات اللاحقة.

**6-2 تحديد ) تضليل ( النص**  لأجراء اي عملية على النص كتتســيق الخط او عملية النســخ او القطع او غيرها من العمليات لابد من اجراءِ التحديد علي الخلايا اولا " ، وبتم ذلك من خلال :–

- لتحديد كلمة ننقر على الكلمة نقرتين متتاليتين  $-1$ - لتحديد سطر ننقر نقرتين متتاليتين على اول السطر  $-2$ - لتحديد فقرة كاملة ننقر ثلاث نقرات متتاليةعلى ايكلمةفي الفقرة . 4– لتحديد مجموعة من الكلمات او الاسطر نضـع المؤشر على بداية المكان المراد تضليله ثم نضـغط على مفتاح Shift واحد مفاتيح الاتجاه لتحديد اتجاه التضليل . 5– لتحديد الملف بأكمله نضغط مفتاحي (Crtl+F ) .

**7-**2 **الكتابة في ورقة العمل ( المستند (** الكتابة في الورقة هنالك اساسيات وقواعد يجب اتباعها وذلك لضبط عملية الكتابة فيها وهي :– ♦ لتحويل الكتابة من اللغة الانكليزية الى اللغة العربية نضــــغط مفتاحي (Alt+shift ) من جهة اليمين ، ولتحويل جهة الكتابة من اليسار الى اليمين ( نقصد به مؤشر الطباعة I ) نضغط مفتاحي (Ctrl+Shift ) من جهة اليمين من لوحة المفاتيح . ﴿ لتحويل الكتابة من اللغة العربية الى اللغة الانكليزبة نضـــغط مفتاحي (Alt+shift ) من جهة اليســـار ، ولتحويل جهة الكتابة من اليمين اليسار ( نقصد به مؤشر الطباعة I ) نضـغط مفتاحي Ctrl+Shift ) من جهة اليسار من لوحة المفاتيح . « نستطيع التحكم بموقع مؤشر الكتابة (الطباعة ) من مكان الى اخرى ضمن نفس السطر او على السطر الاخرمن الملف عن طريق مؤشر الماوسMouse ام عن طريق مفاتيح الاتجاهات في لوحة المفاتيح . نقل المؤشر الى بداية السطر اضغط على مفتاح Home من لوحة المفاتيح . شسح لاشة نو جشاة نو فقعه ، حددهم ثم نضبو فكىمك Delete نو Enter . لا لترك فراغ واحد بين الكلمات نضغط المفتاح Space وهي المسطرة التي تقع اسفل لوحة المفاتيح . « للنزول الي سطر جديد نضغط مفتاح Enter من لوحة المفاتيح وعند نهاية السطر فان المؤشر سينزل الى السطر الجديد تلقائيا" . ≮ اذا كان المؤشر يقف في اي مكان من السطر المطبوع فان النقر على مفتاح Enter سيقوم بانزال بقية السطر الى السطر الاخر . & لنقل المؤشر الى نهاية السطر اضغط على مفتاح End من لوحة المفاتيح . ه لمسح حرف او اكثر استخدم مفتاح Delete او Backspace .